# **"健康上报"教师使用指南**

#### **技术运营服务方:武汉天喻教育科技有限公司**

- 
- **2.**教师如何给自己进行健康上报? **4.**教师如何给学生转码?
- **1.**教师账号与软件的下载和安装 **3.**教师如何给学生进行健康上报?
	-

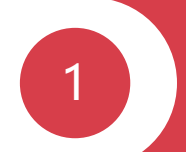

# 教师账号与软件的下载和安装

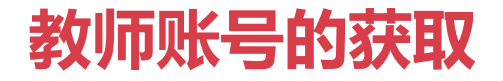

**获取账号**

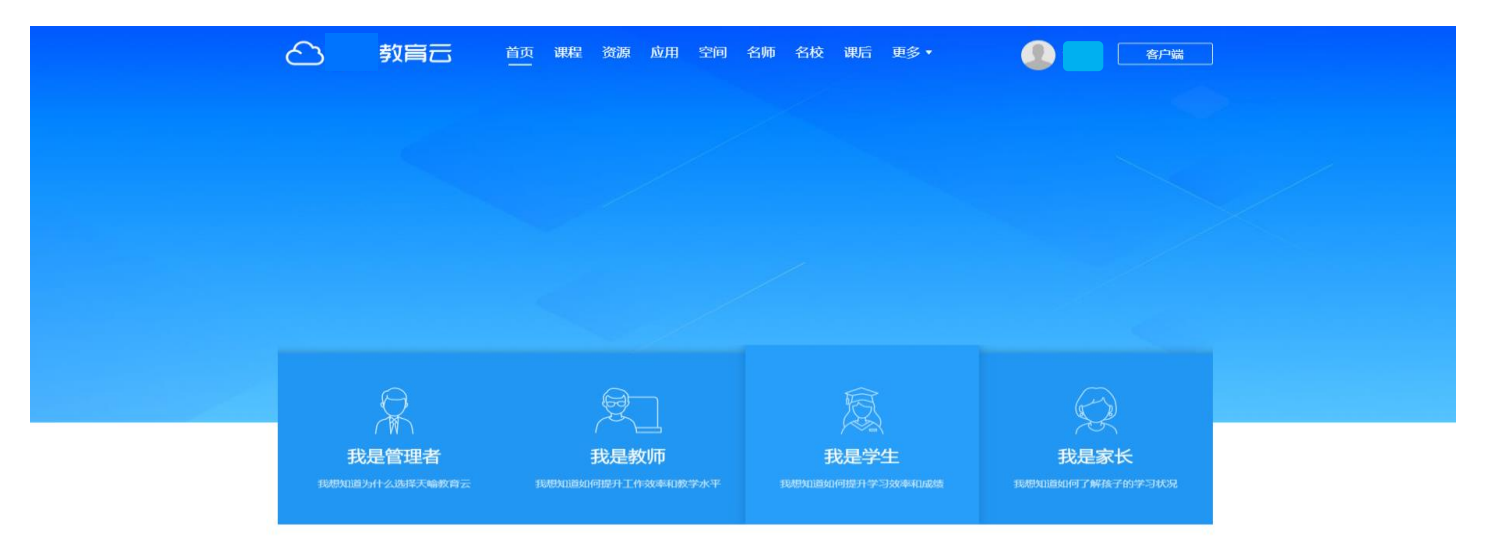

#### 已超过 5580 所学校开通了我们的服务

#### 从**学校管理员**处获得教育云账号密码,如忘记密码可联系学校管理员重置

## **软件的下载和安装两种途径**

## 第一种: 通过扫码下载<br>第一种: 通过扫码下载

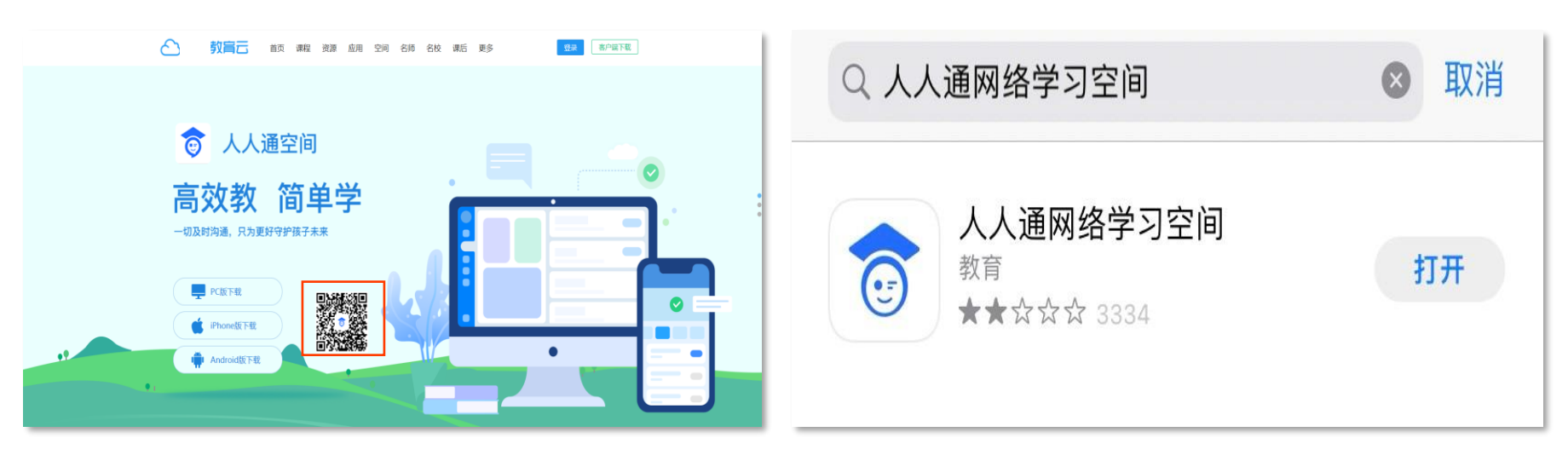

**通过"教育云首页-客户端下载"扫码下载"人人通空间手机端"**

**安卓手机在应用市场中搜索"人人通网络学习空间" 苹果手机在App Store中搜索"人人通网络学习空间"** 2

# 教师如何给自己进行健康上报?

## **第一步:输入账号密码进入人人通空间**

#### 教师登录人人通空间手机端,点击底部"**工作台**"栏目,进入健康管理栏目中的"**教职工健康上报**"。

2

 $\mathbf{a}$ 

移动讲台

 $\mathbf{z}$ 

上报记录

 $\mathbf{L}$ 

流程审批

H

溶条

⊡

通讯录

 $-$ ul 4G $\blacksquare$ 

 $\blacksquare$ 

课堂记录

 $\bullet$ 

教职工健康上报

**PAGE** 

周行事历

 $\blacksquare$ 

公文流转

 $^{\circ}$ 

 $22$ 

88 Y.

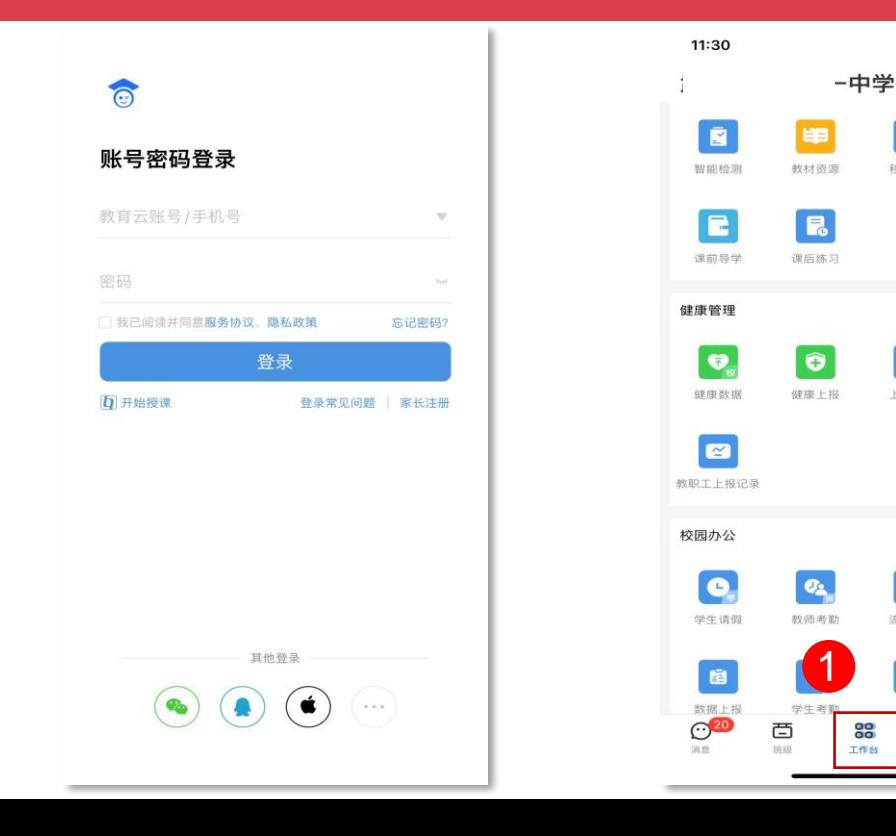

## **第二步:进入上报页面**

#### 页面中可查看**健康数据**上报情况、今日健康码状态,**上报日历**查看过往的上报记录。点击"**去上报"**, 可填写教师信息,当全部信息填写完毕,点击"**提交"**即可上报成功。

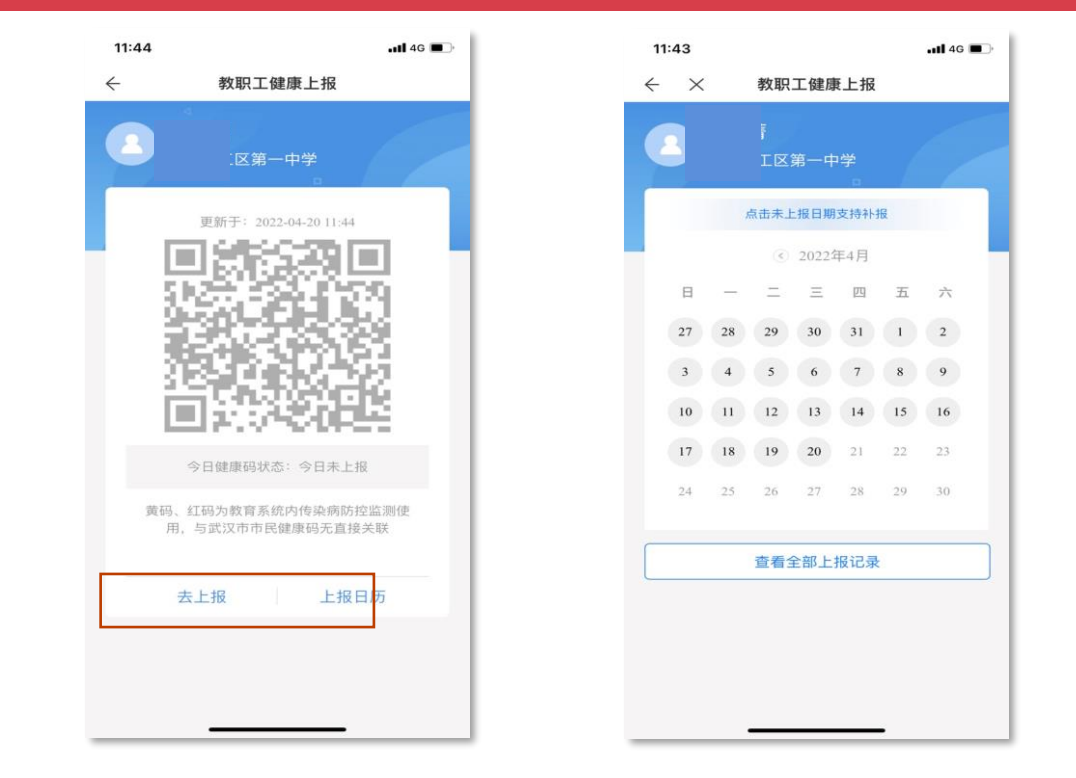

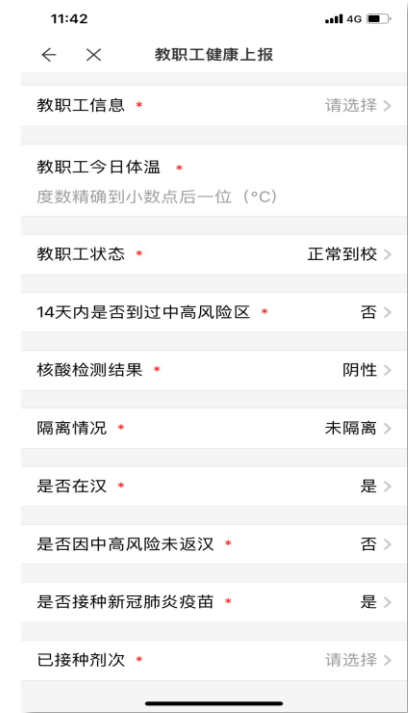

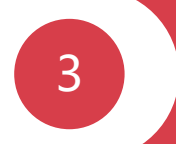

# 教师如何给学生进行健康上报?

## **第一步:输入账号密码进入人人通空间**

#### 教师登录人人通空间手机端,点击底部"**工作台**"栏目,进入健康管理栏目中的"**健康上报**"。

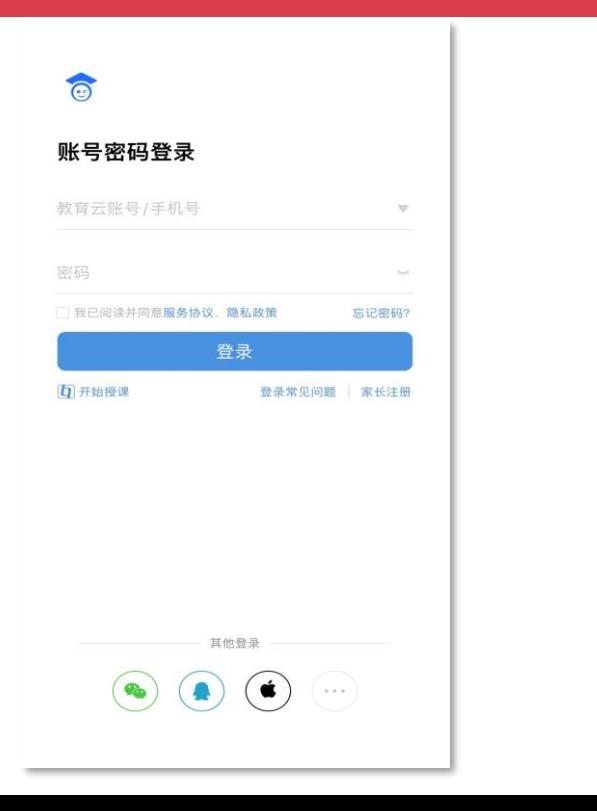

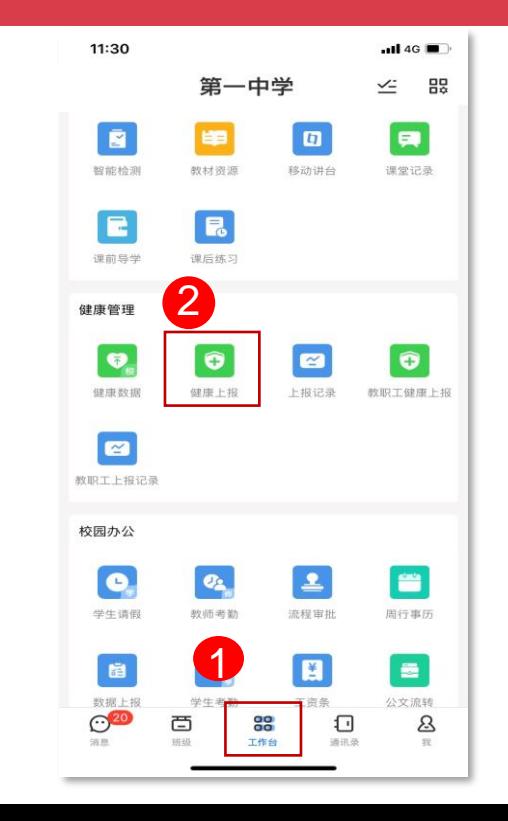

## **第二步:学生信息上报——单个学生信息上报**

#### 点击"学生信息"选择要填报的学生姓名,可按姓名搜索,也可按班级选择学生,点击"确定"**绑定学员信息**, 所有数据填写完毕后,点击"**提交"**即可上报成功。

 $\sim$ 

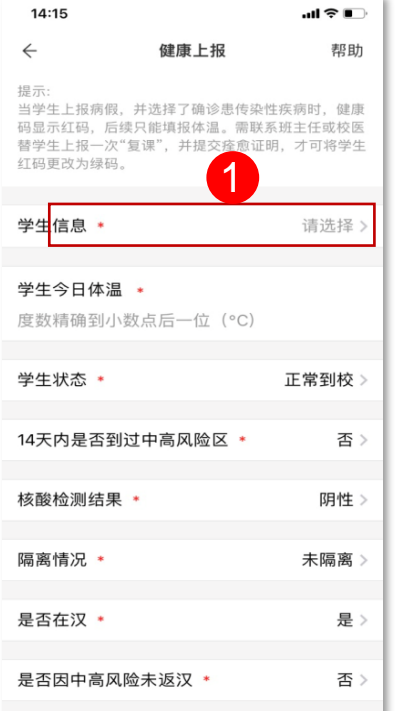

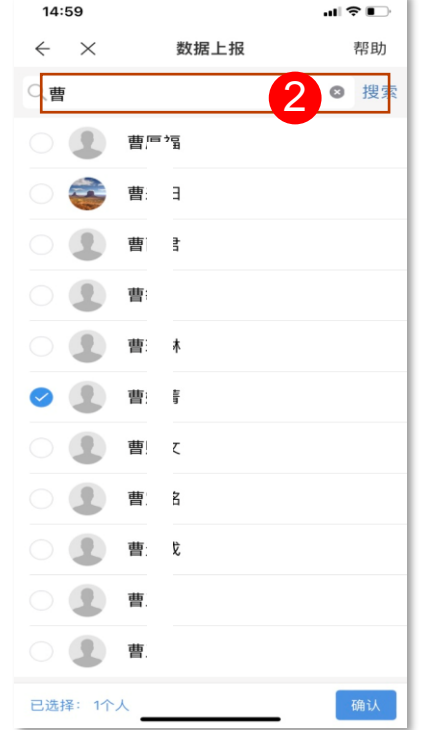

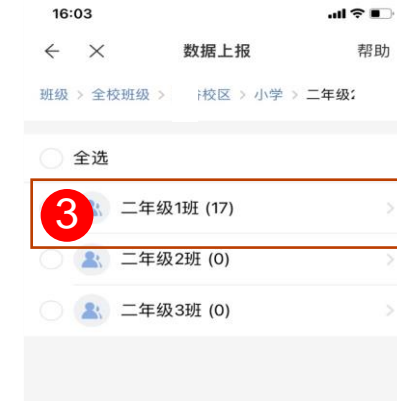

已选择: 1个人

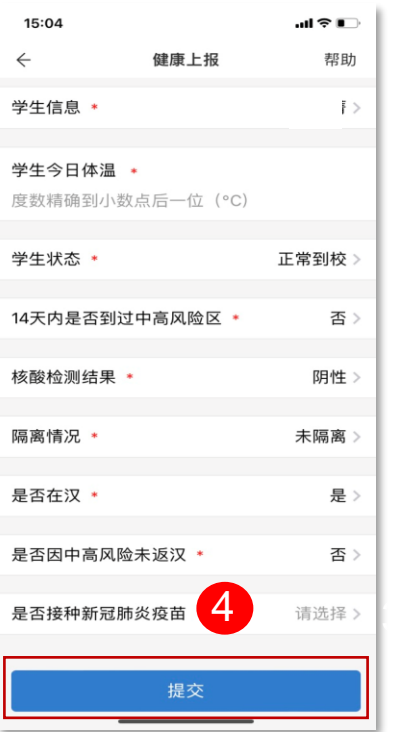

## 第二步: 学生信息上报——批量学生信息上报

**信息上报: 1999年** 

### 点击学生信息,在"我的班级"或"全校班级"选择击对应上报的班级,系统**自动填写**今日体温,如有**特殊情况**, 教师可自行编辑。所有数据填写完毕后,点击"提交"即可上报成功。

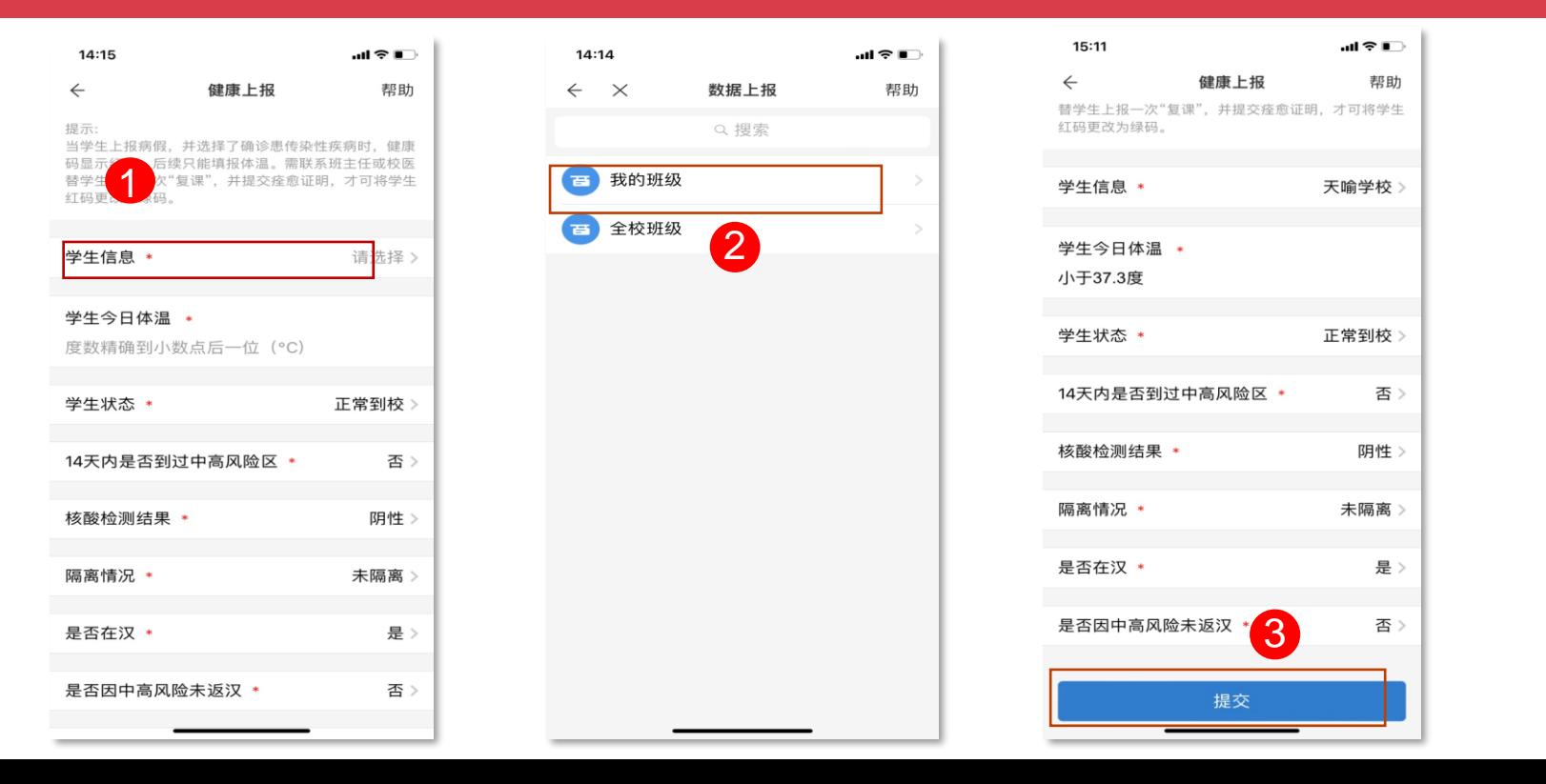

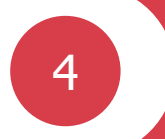

## 教师如何给学生转码?

注:当学生上报病假,并选择确诊患者传染疾病时,健康码显示红码

## **第一步:输入账号密码进入人人通空间**

#### 教师使用教育云账号密码登录,点击底部"**工作台**"栏目,进入健康管理栏目中的"**健康上报**"。

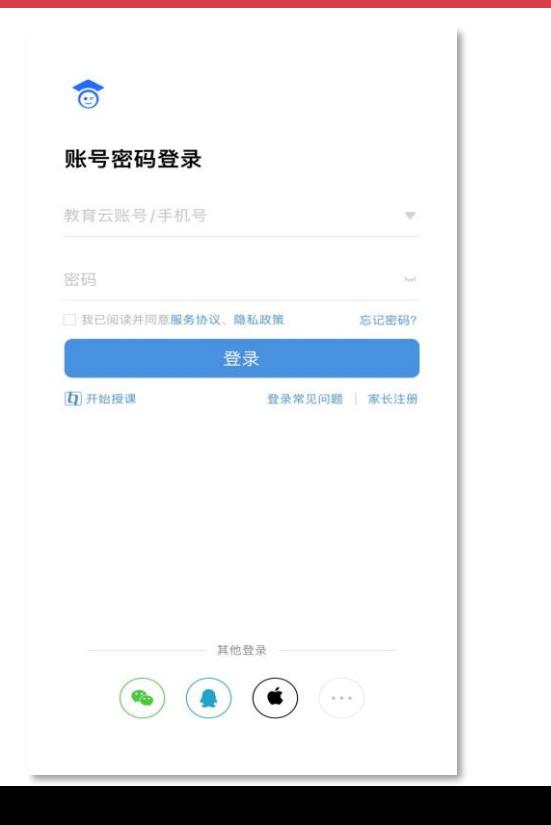

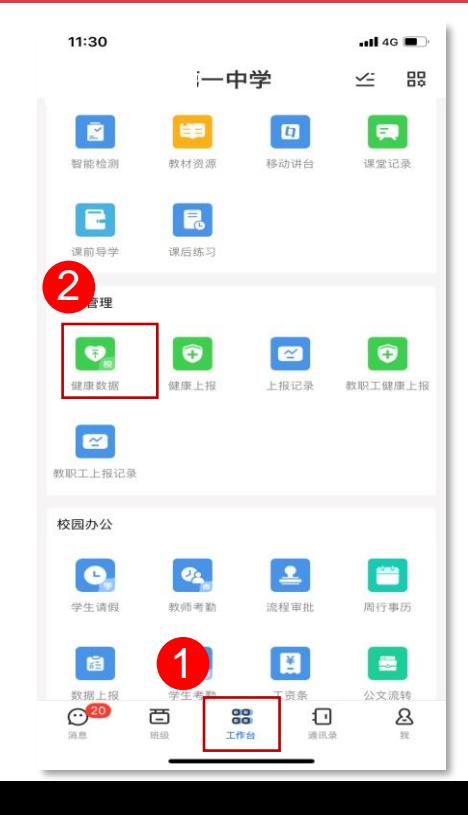

## **第二步:学生状态修改转码**

## 选择"学生信息",填写学生今日体温,注意度数精确到小数点后一位。点击"学生状态"选择"**复课"**。 并上传**痊愈证明**,可以是图片或者文件的格式。点击提交上报成功后,学生的健康码即可改为**绿码**。

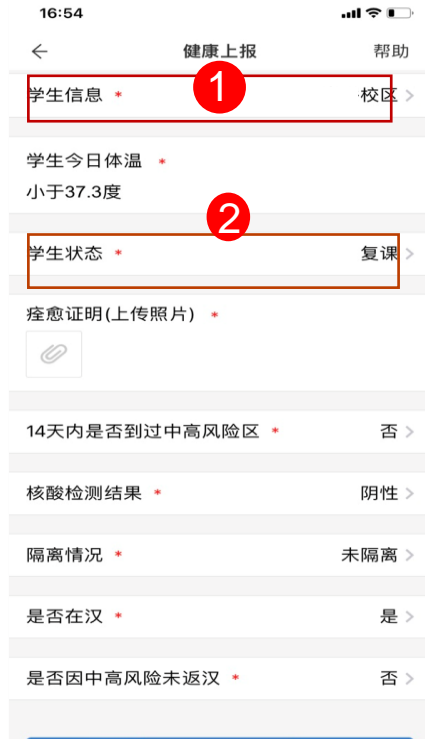

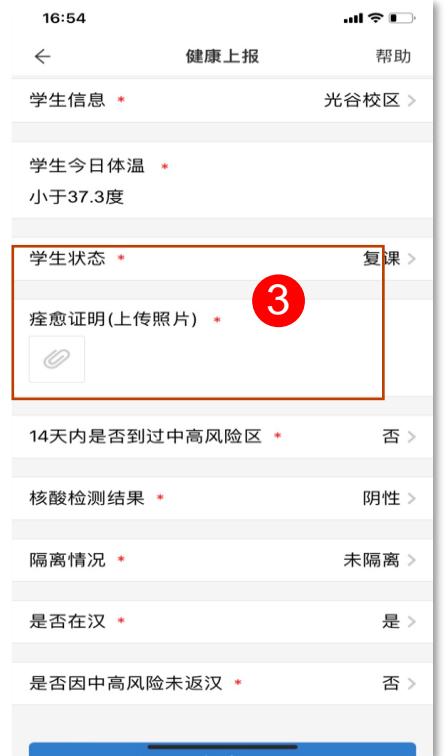

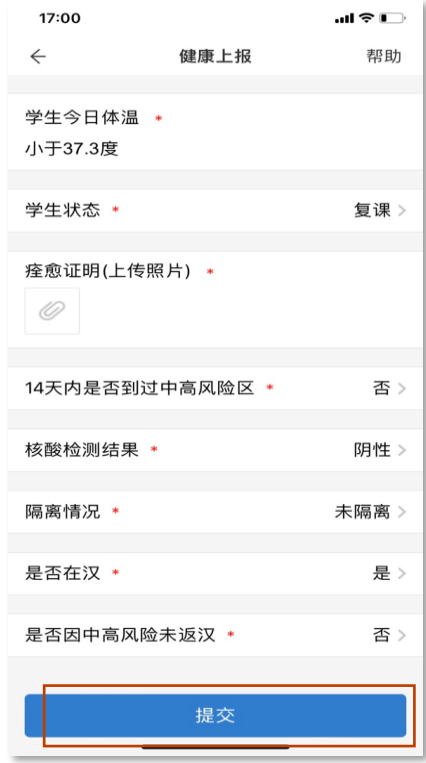

# 感谢观看!

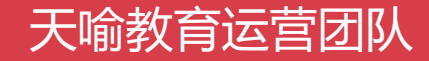